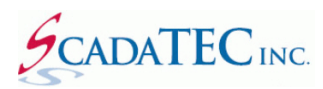

# SCADATEC SOFTWARE UPGRADE PROCEDURE

### **OVERVIEW:**

This document explains the procedure to upgrade to new versions of ScadaTEC software products. Although this example applies to all ScadaTEC products, ScadaPhone will be used for illustration purposes.

To upgrade to a newer version of ScadaPhone, you should have active Support. The **'Program** 

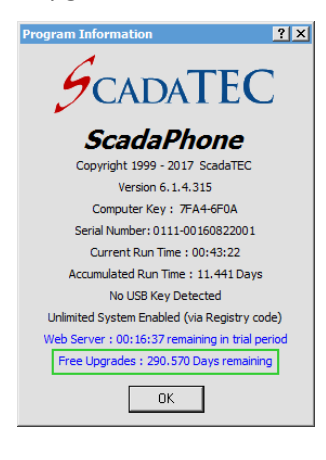

**Information Window'** should show 'Free Upgrades: (higher than '0') days remaining'. If expired, you can contact ScadaTEC, Inc or your local distributor to renew Support.

If you have active Support but your screen shows '0' days remaining, please contact ScadaTEC, Inc for an upgrade code. You will need to provide the 8 character alphanumeric computer key for the Registry based Authorization or Serial No for the USB Key License, along with the current ScadaPhone version number.

## **Prior to Installing Upgrade:**

Prior to installing ScadaPhone upgrade version to an existing installation, consider the following points:

1. Create a **Project Restore Point**.

```
 In ScadaPhone Click 'File' 'Project' 'Create Restore Point'.
```
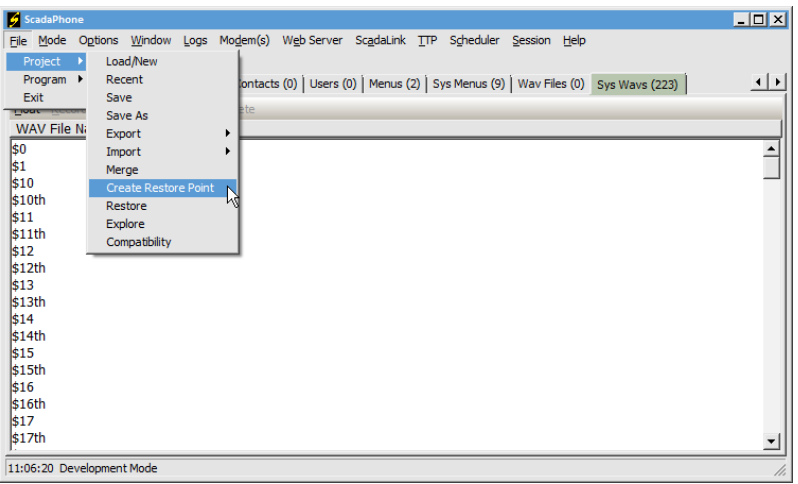

The Project Restore Point will be saved in your project folder under '**AutoBackups**'. The file name includes the date and the time when the file was created, e.g. **2016-04-27 18.02.21 (RP).zip**

Caution: If you have modified the **System Files**, you should back up these files. When you install the new version, the system files will be overwritten. After the installation is complete, you can copy the modified System Files in the **SystemFiles** folder under the new ScadaPhone version directory.

- 2. Close ScadaPhone.
- 3. Install new version of the ScadaPhone in a new directory.
- 4. Copy the ScadaPhone.ini file from the old ScadaPhone version directory to the directory where the new ScadaPhone.exe file resides, so that when you start the new version of ScadaPhone, it will point to the Current Project folder.

## **Upgrading from an Older Version of Software:**

If you have an older version of ScadaPhone that does not support **'Create Restore Point'** feature, then follow these steps:

- 1. Close ScadaPhone.
- 2. Copy your existing ScadaPhone project to a safe location.

## **Install New Version of Software:**

Install the new version of ScadaPhone. When using the default directory, a new directory name 6.x.x will be created. The new exe files will be placed here. The old exe files will not be disturbed.

Launch the new ScadaPhone and load your existing project.

Normally, your project will be upgraded seamlessly. When you close or save your ScadaPhone project, its project.ini file will be updated.

When you are satisfied that your project is running correctly, save your project using the **'Create Restore Point'** menu selection.